# ColoRex™

## **Smart Lighting Control Systems**

Remote Controller Wi-Fi
Bluetooth
Introductions

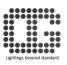

# **Configuration Diagram of Lighting Remote Controller**

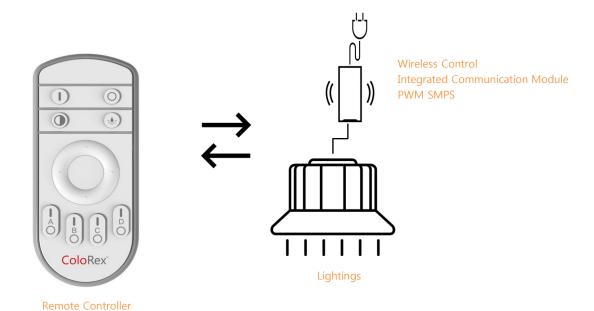

# PWM SMPS Diagram of Dimming and Color Temperature Wireless Control by Remote Controller

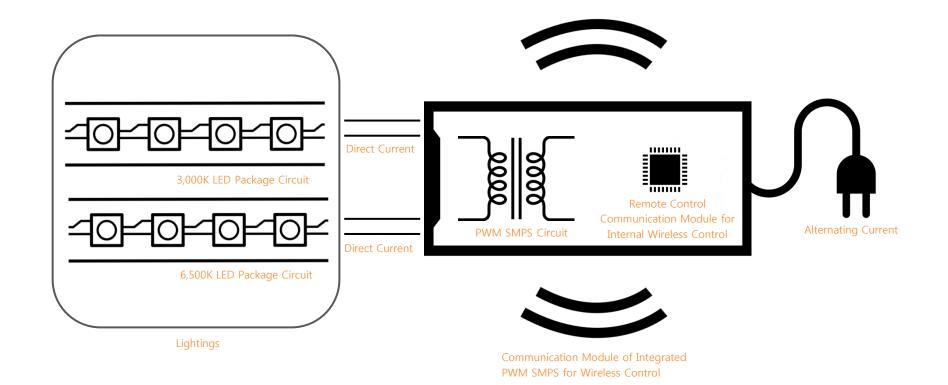

### **Remote controller Instructions**

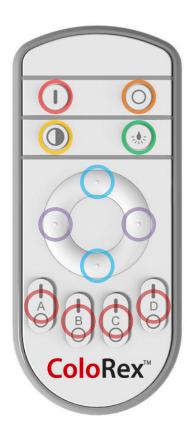

- Power On / Reset All lightings power On / Register and delete channel
- Quick Button Quickly change color temperature 3,000K / 4,000K / 6,500K
- Power Off All lightings power Off
- Sleeping Light Mode On / Off Weak brightness mode On / Off
- Brightness Up / Down Brightness control
- Color Temperature Up / Down Color temperature control 3,000K~6,500K
- Channel Control Each channel On / Off

#### **How to Set up Channels**

After turning On / Off 3 times with the lighting power switch, press and hold the Channel I button with switch On on the wall. If lighting is turned on and blinking repeatedly, mean that channel A setting is completed. If you want to register multiple lightings with a remote controller, you can set up individual channels by using button I above each channel.

#### **Delete Setting**

When you want to delete registered lighting setting, press button • for a while and Switch On on the wall at once. The setting will be canceled if the light is blinking repeatedly.

# Configuration Diagram of Lighting Control System by Wi-Fi

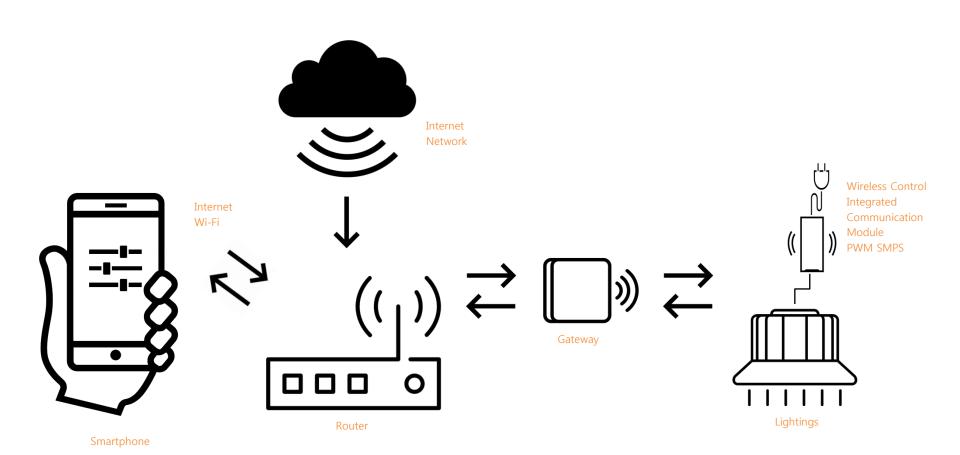

# PWM SMPS Diagram of Dimming and Color Temperature Wireless Control by Wi-Fi System

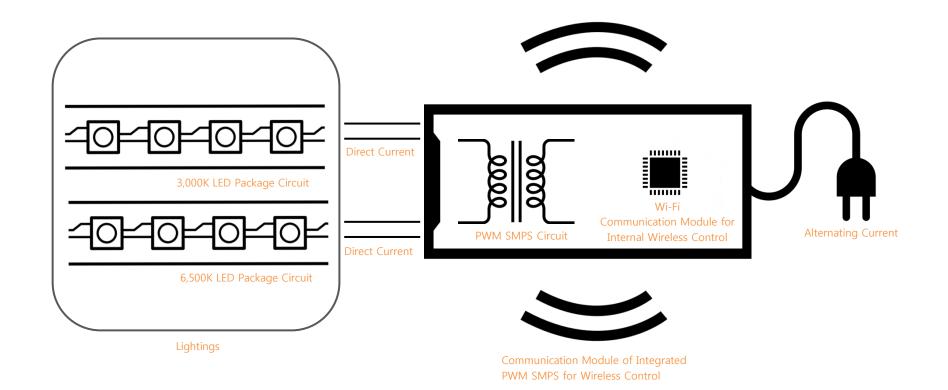

## **App Using Wi-Fi System Introduction**

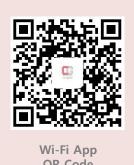

**QR** Code

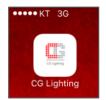

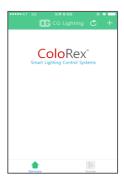

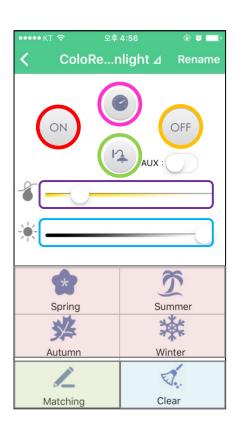

- Power On Lighting power On
- Power Off Lighting power Off
- Power Off Counter Timer Lighting power Off Counter timer button
- Taillight Function Weak brightness mode On / Off
- Brightness Up / Down Brightness control
- Color Temperature Up / Down Color temperature control 3,000K~6,500K
- Seasonal Colors On / Off Lighting color presetting by 4 seasons
- Lighting Matching Matching gateway and lightings
- Lighting Matching Clear Delete lighting and gateway matching

#### **How to Run Application**

Open application on the Smartphone connecting Wifi.

After turning on the lighting switch, press the gateway button about 5 times. Press the matching button to match gateway and lightings.

### **How Application Works**

When the matching of gateway and lighting device is completed, the matched lighting will be displayed in the main screen of the application. When press this button and move to lighting controlling main screen, the lighting will be controlled by each buttons. If you want to cancel gateway and the lighting device matching, press Clear button on the light control screen to clear the matching value.

# Configuration Diagram of Lighting Control System by Bluetooth

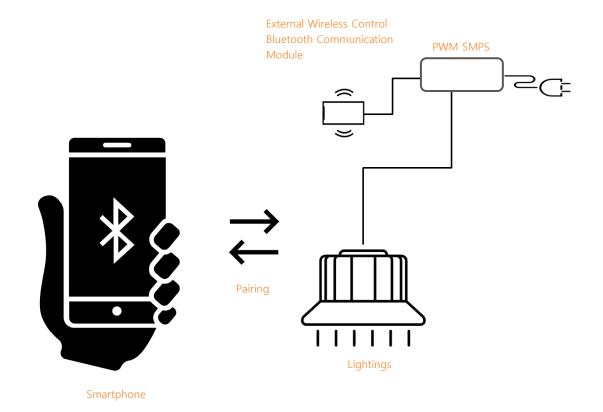

# PWM SMPS Diagram of Dimming and Color Temperature Wireless Control by Bluetooth

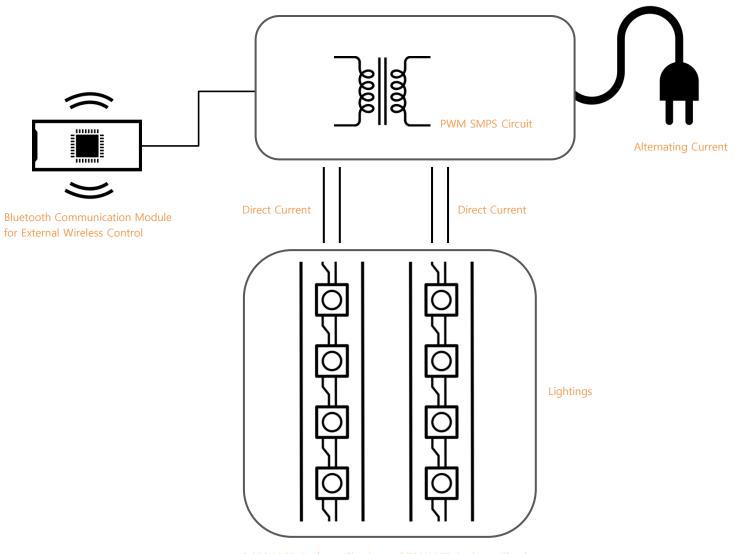

3,000K LED Package Circuit

6,500K LED Package Circuit

## **App Using Bluetooth System Introduction**

http://52.78.52.117/ imgreen\_ble.apk

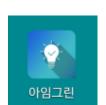

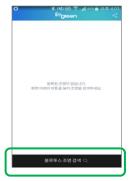

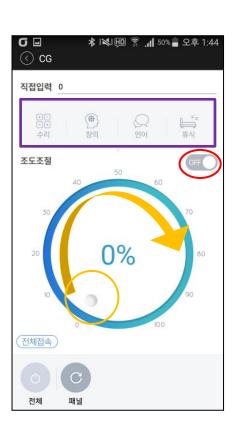

- Search for Bluetooth Lightings Find lightings connected with Bluetooth
- Power On / Off Power On / Off of connected lightings
- Brightness Up / Down −Brightness level control
- Color Temperature Preset Lighting color preset by 4 situations

Preset 1(Repair Mode) - 6,500K

Preset 2(Language Mode) - 4,000K

Preset 3(Break Mode) - 3,500K

Preset 4(Creative Mode) - 3,000K

### **How to Run Application**

Turn on Bluetooth mode on your Smartphone and open application.

#### **How Application Works**

Turn on lighting switch and press the Bluetooth light searching button at the bottom of the application screen. When connection is completed, "Connected device" button will appear at the top of the application screen. If press this button and move to lighting controlling screen, the lighting will be controlled by each button.

## **Company Map**

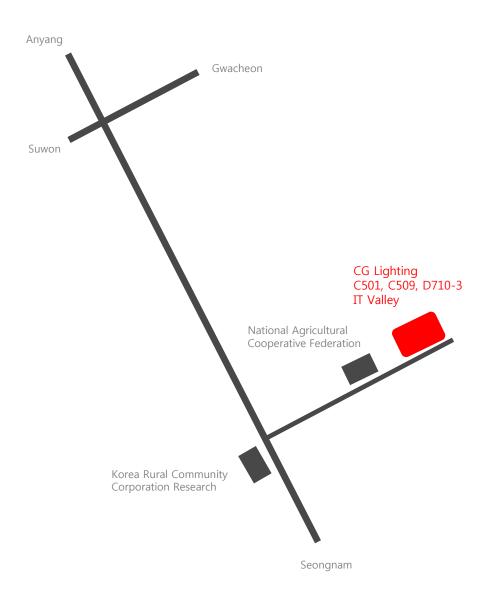

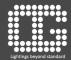

CG Lighting Co.,Ltd C501, C509, D710-3 IT Valley Imi-ro 40 (653 Poil-dong) Uiwang-si, Gyeonggi-do 437-120, Korea

E-mail: im@cglighting.co.kr Tel: +82-2-596-5747

Fax: +82-2-532-3043